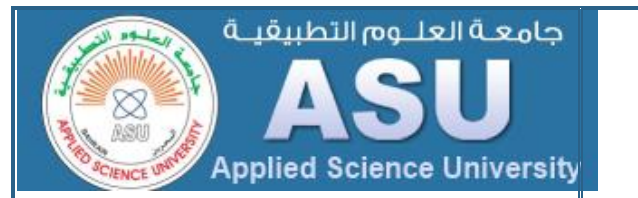

 **كيف تبدأ باستعمال حساب البريد االلكتروني الخاص بالجامعة ؟**

عزيزي الطالب، بريدك االلكتروني هو:

### **YourID@student.asu.edu.bh**

- الخطوة :1 اضغط على الرابط [http://www.asu.edu.bh](http://www.asu.edu.bh/)
- الخطوة :2 اذهب الى )بوابة الطالب MyASU) .
- ا<u>لخطوة 3:</u> ابحث عن ايميلك على الويب تحت شعار <sub>است</sub>هر ال قم بالضغط على الشعار في الصورة للدخول الى صفحة البريد االلكتروني.
	- الخطوة 4: ضع في اسم المستخدم:

### **[YourID@student.asu.edu.bh](mailto:YourID@student.asu.edu.bh)**

[201100XXXXX@student.asu.edu.bh](mailto:201100XXXXX@student.asu.edu.bh) : مثال

**كلمة السر يجب استالمها من قبل قسمك في الكلية.**

- اضغط على زر الدخول.
- االن سيقوم الموقع بسؤالك عن تغيير كلمة السر الخاصة بك.

**مالحظة:** كلمة السر يجب ان تكون 8 حروف على االقل، و تحتوي على االقل على حرف بالحجم الكبير و رقم و بعذ الرموز مثل @ ! & ،\$ لتكون قوية و صعبة االختراق.

- عند دخولك يحب ان تحدد اللغة و الوقت و المنطقة )فقط الول مرة).
- تم االنتهاء االن ... يمكنك االستمتاع بخدمة البريد االلكتروني الموجودة في الزاوية اليمين العليا من المتصفح.

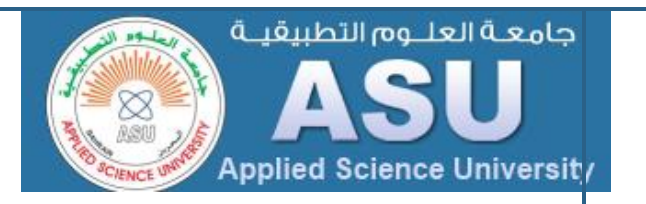

## **How do you get started with your ASU e- mail?**

Dear student, your ASU e-mail ID is:

### **YourID@student.asu.edu.bh**

Step 1 : click on [http://www.asu.edu.bh](http://www.asu.edu.bh/)

- $\bullet$  Step 2 : Go to MyASU  $\rightarrow$  Student Portal
- Step 3: find out Webmail logo (looks like), Hit on Click Here to Login. It opens new a page for you.

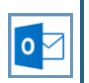

Step 4: Put ID : **[YourID@student.asu.edu.bh](mailto:YourID@student.asu.edu.bh)**

Example: [201100114400@student.asu.edu.bh](mailto:201100114400@student.asu.edu.bh)

### **Password: (Given Password from Your Dept.)**

Click on Sign In

System asks you to change password

**Hint:** The password should be at least eight characters long. To make it stronger, use at least one upper and one lower case letter, a number and a symbol like @! \* # \$.

 Once Login Successfully system ask you Language & Time zone. (This is only for First time)

 You Done..!!! Just click on Outlook located on Right top corner & Enjoy Services.

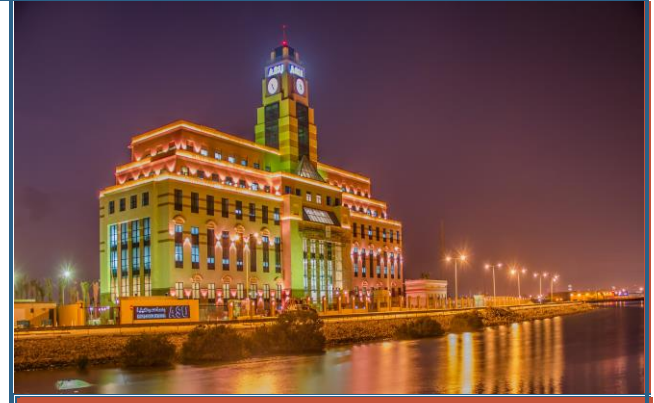

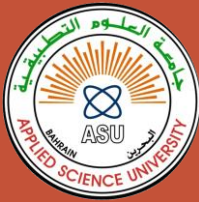

**ICT & KM Directorate Applied Science University Bahrain**

# **(Student Email brochure)**

# **Who We Are:**

*The ICT & KM directorate in ASU, try to provide each employee and student with the latest e-services, one of the important services is the e-mail account that ASU provided with Microsoft support.*

# *Contact ICT & KM:*

*Phone: 16036-209 or 110 Email: ictkm@asu.edu.bh Web: http://www.asu.edu.bh/* After your fist login to the e-mail through the web you can configure it on you smart device.

#### **How to configure your ASU e-mail on your (iOS ) iPhone & iPad?**

- 1. Tap **Settings** > **Mail, Contacts, Calendars** > **Add Account**.
- 2. Tap **Microsoft Exchange**.
- 3. Enter the information requested in the **Email**, **Username**, and **Password** boxes. (for example, **ID@student.asu.edu.bh**).
- 4. Tap **Next** on the upper-right corner of the screen.
- 5. If your iPhone can't find your settings, enter Exchange ActiveSync server with **outlook.office365.com** the click **Save**.

# **كيف تعرف البريد االلكتروني على جهازك االيفون؟**

.1 اذهب الى اعدادات< البريد جهات االتصال و التقويم < اضافة حساب

.2 اضغط Exchange، قم بادخال البريد االلكتروني و كلمة السر و اسم الإيميل (الوصف) مثال  **)[ID@student.asu.edu.bh](mailto:ID@student.asu.edu.bh)**(

# .3 اضغط التالي في اعلى الشاشة.

.4 في حالة طلب منك الجهاز ادخال اسم الخادم يجب ادخال **com365.office.outlook ثم اضغط حفظ.**

### **How to configure your ASU e-mail on your Android device?**

1. From the **Applications** menu, select **Email**. Type your full e-mail address, for example **ID@student.asu.edu.bh**, and your password, and then select **Next**.

2. Select **Exchange account**.

3. Enter the following account information and select **Next**.

4. **Exchange Server** with

#### **outlook.office365.com**

5. Select **Next** and then type a name for this account and the name you want displayed when you send e-mail to others.

6. Select **Done** to complete the e-mail setup and start using your account.

## **كيف تعرف بريدك االلكتروني على جهاز االندرويد؟**

- .1 من التطبيقات اختر البريد اكتب ايميلك الكامل
- )[bh.edu.asu.student@ID](mailto:ID@student.asu.edu.bh) )و كلمة السر ثم التالي.
	- **Exchange account** اختر .2
	- .3 قم بادخال معلوماتك االيميل و كلمة السر.
- .4 في حقل الخادم قم بادخال **com365.office.outlook**
	- .5 اضغط على التالي و اختر اسم لحسابك الذي سيضهر عند ارسال بريد.
		- .6 اختر انهاء.

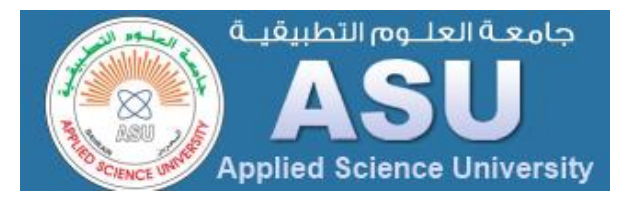

### **ICT & KM Other Students E-Services:**

- **-** Student Information System. [http://sis.asu.edu.bh](http://sis.asu.edu.bh/)
- **-** Learning Management System. [http://elearning.asu.edu.bh](http://elearning.asu.edu.bh/)
- **-** E-library. [http://library.asu.edu.bh](http://library.asu.edu.bh/)
- **-** Microsoft DreamSpark for CS & MIS students only. [http://e5.onthehub.com](http://e5.onthehub.com/)

### **ICT & KM Agreements:**

- **-** Microsoft Office 365.
- **-** Microsoft Volume Licensing Agreement.
- **-** Microsoft DreamSpark (Standard)
- **-** Microsoft SharePoint.
- **-** Microsoft IT Academic for CS program.
- **-** IBM Software for Educational Institutes (SPSS Software).
- **-** ESET Secure Business for security.
- **-** Monkey Survey for data collection and analysis.

#### **ICT & KM Future Applications:**

- **-** Student E-payment gate
- **-** ASU Application for smart devices.
- **-** E-card Multi use in ASU campus.

#### **ICT & KM Students Supports:**

- **-** Hardware Maintenance.
- **-** Software insulation and fixing.
- **-** Student's consultants.